# Photoshop: USING LAYERS

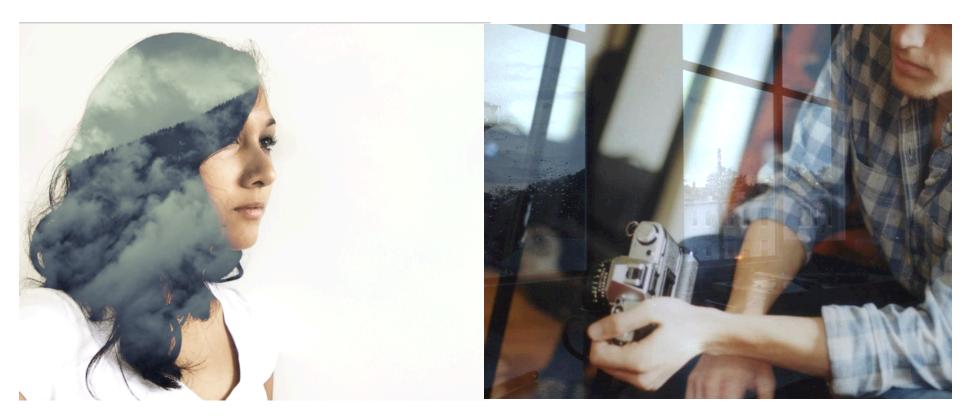

• In this exercise, we will combine at least 2 images to create a surreal or abstract double-exposure effect.

We will learn to use layers, layer mode, and opacity

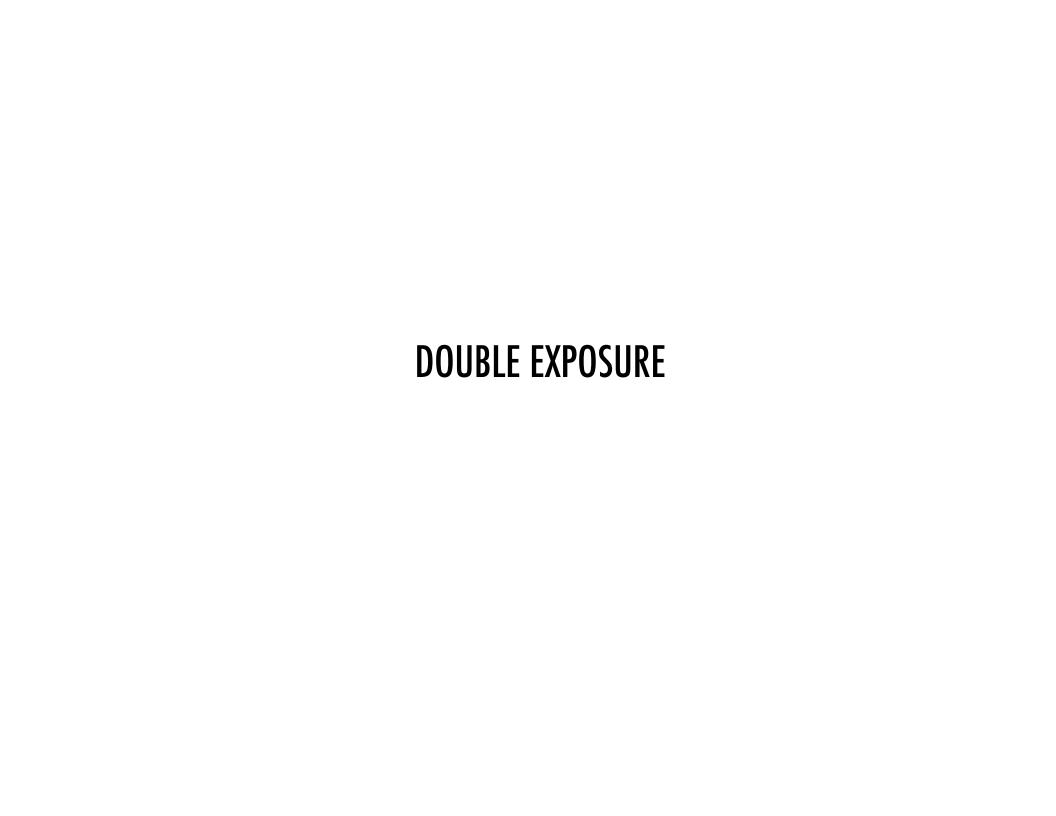

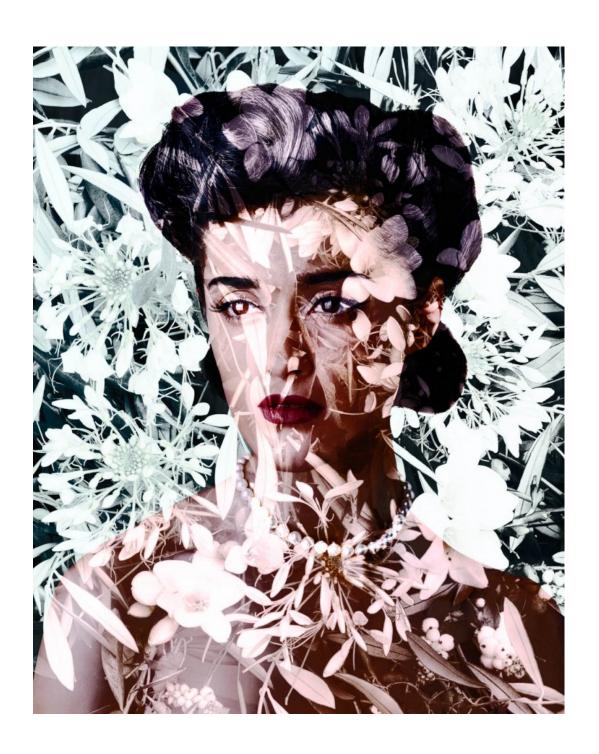

#### VALERIE BELIN

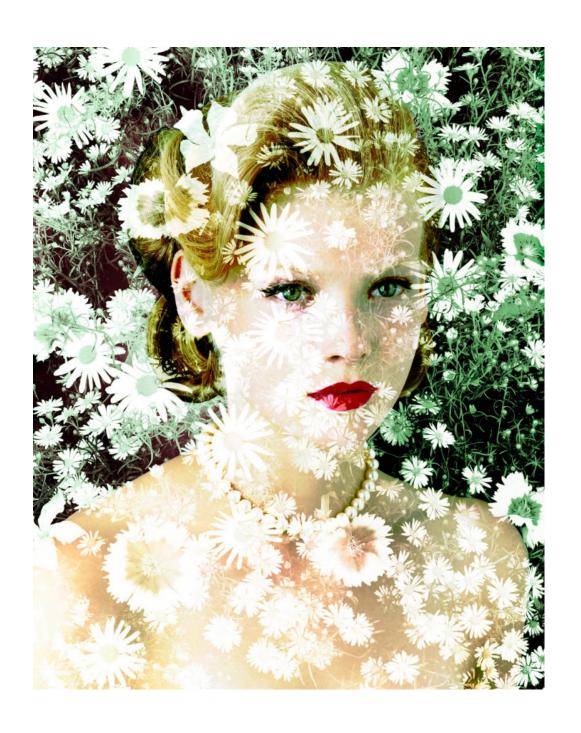

VALERIE BELIN

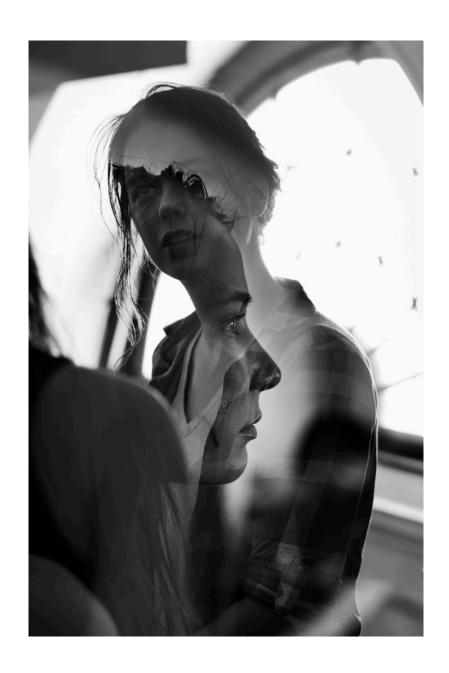

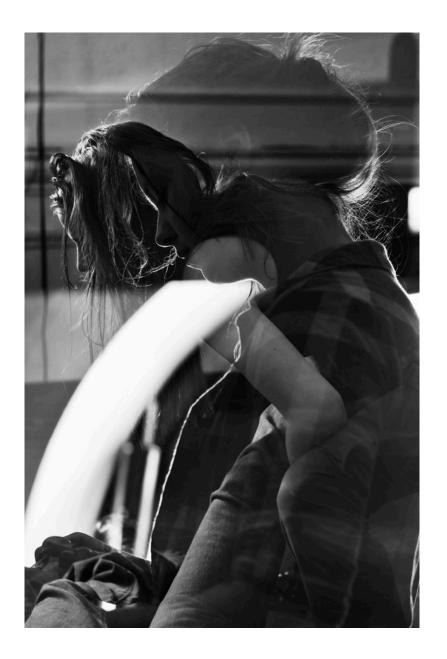

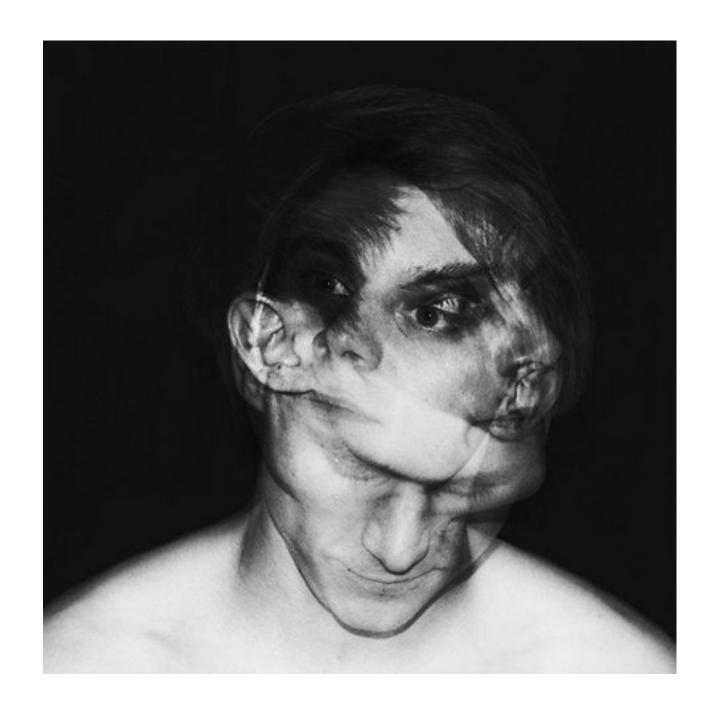

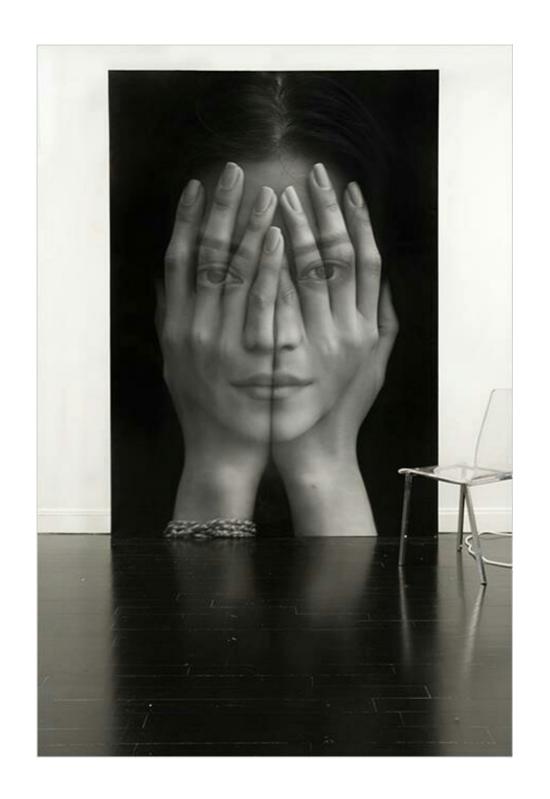

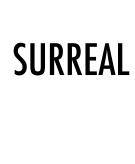

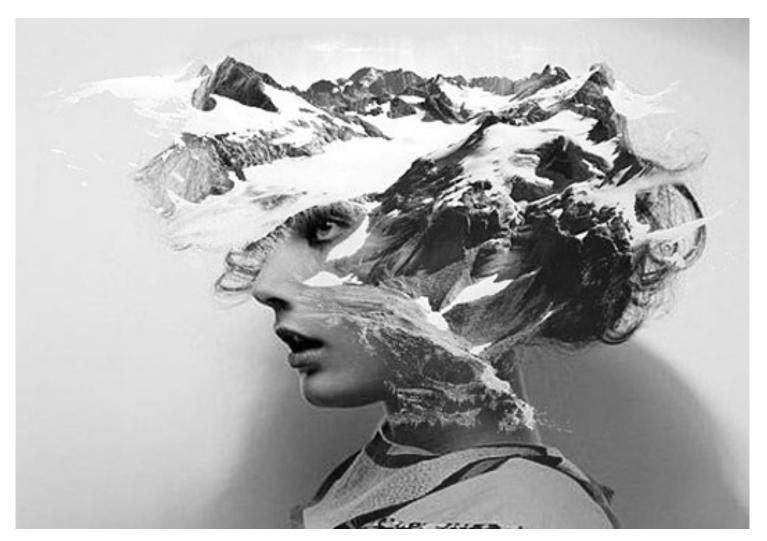

MATT WISNIEWSKI

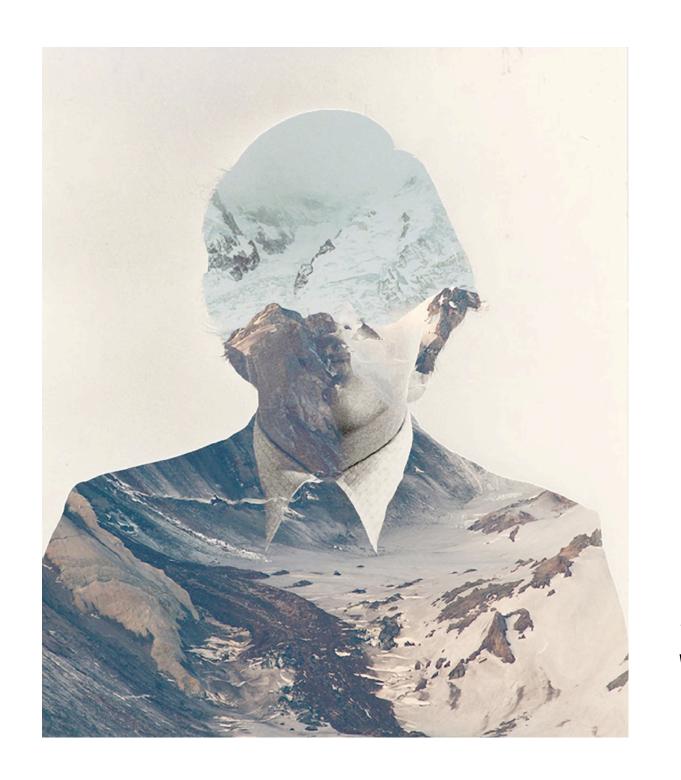

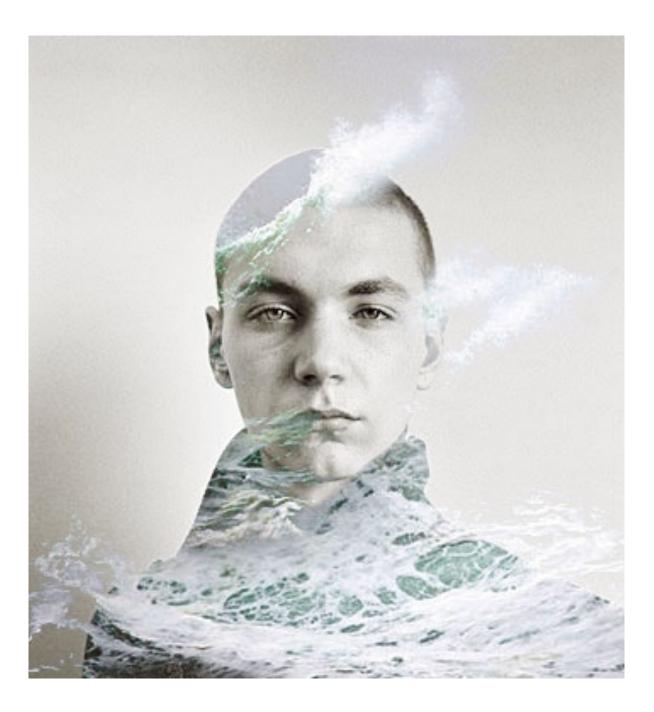

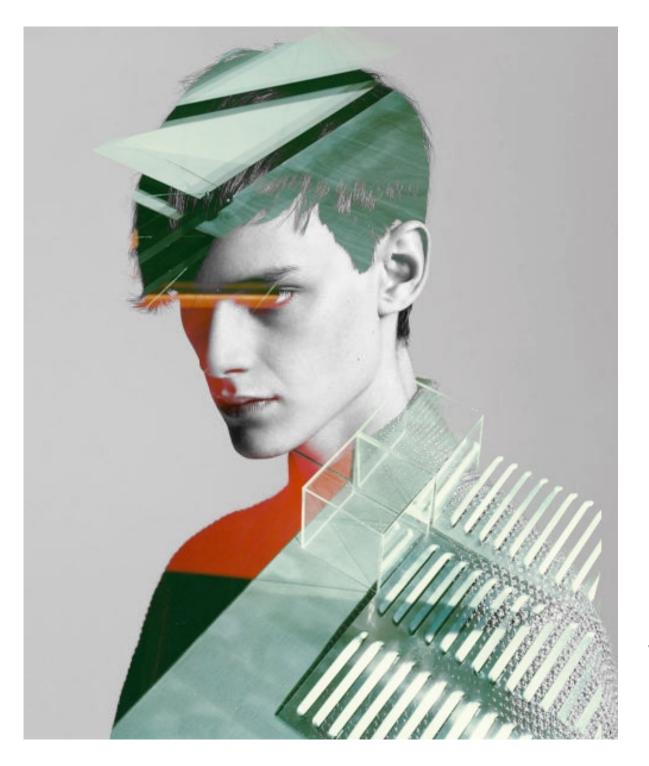

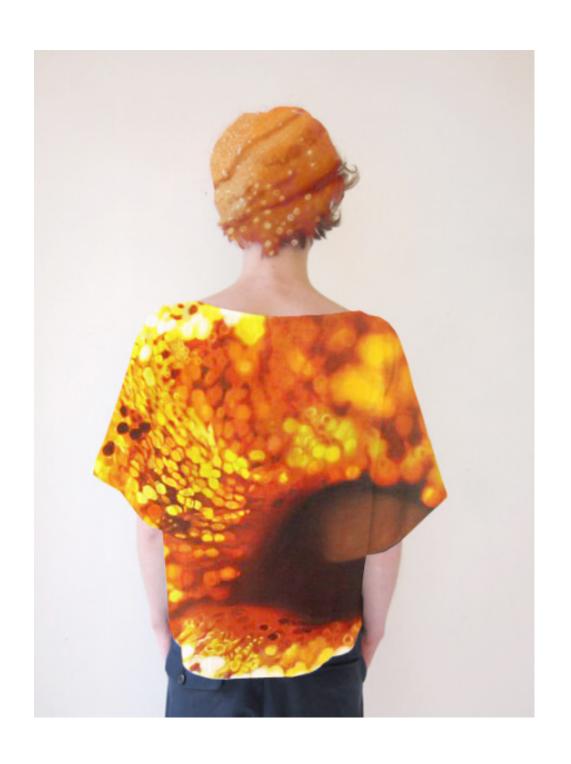

Download two photographs that you would like to combine.
 Add it to your Photoshop folder.

Open both in Photoshop.

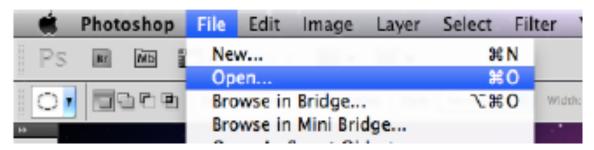

Create a new file

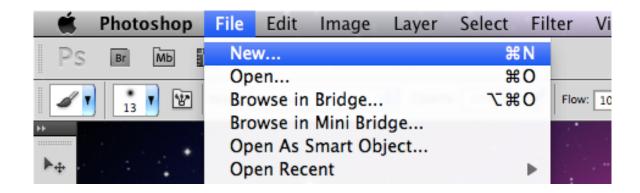

It should look like this.Label File"Name\_Layers"

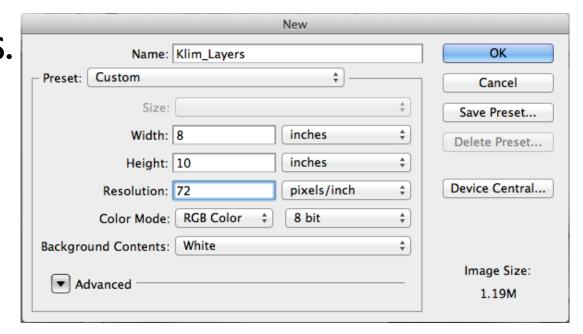

- Using the rectangular Marquee Tool, select your entire image.
- Copy and paste into your new Layers file

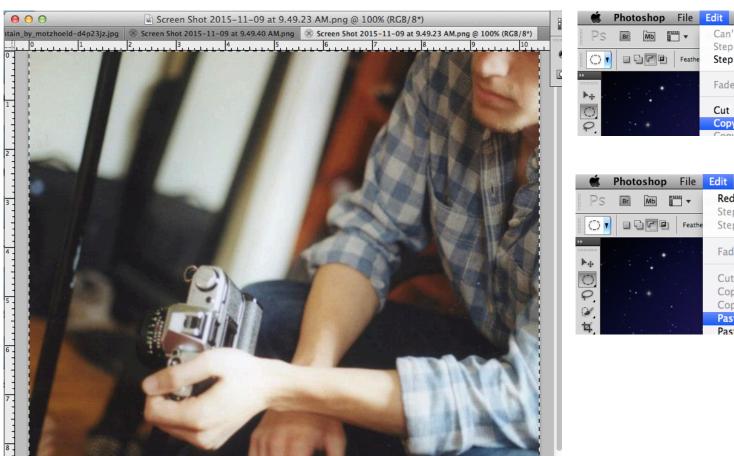

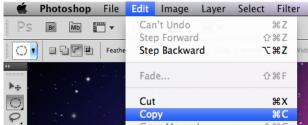

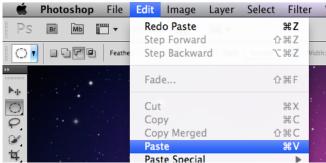

- Your copied image may be too big or small for the Layers file.
- To make it fit the background, we will use the Free Transform Tool.
- Click and drag on the corners of the image while holding shift! (Not holding shift will warp your image)

\* Once the image size is to your liking, you must press the **Enter/Return** key to exit the **Free Transform** mode

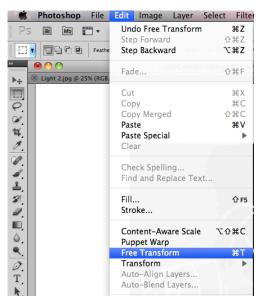

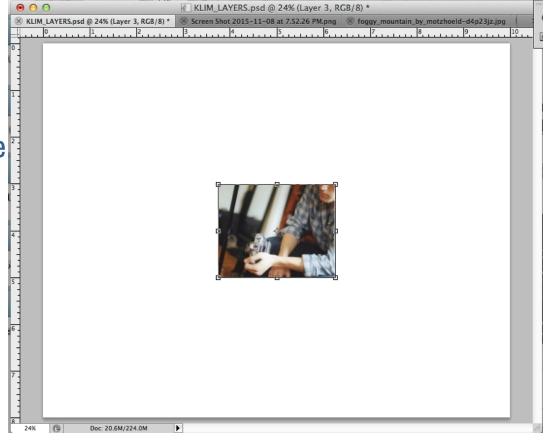

- Repeat steps 3 & 4 on your other image.
- After this step, in your Layers file, you will have 2 layers.

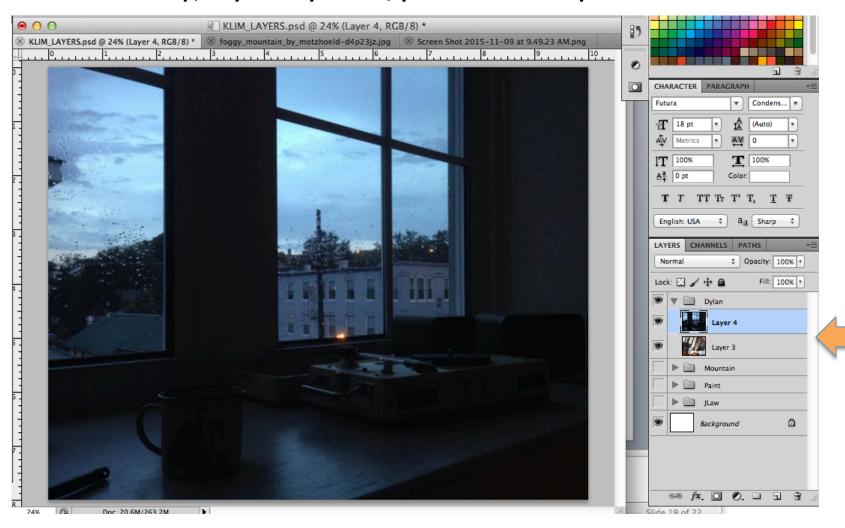

#### Layer Mode & Layer Opacity

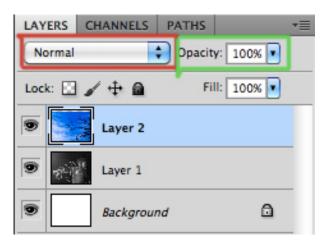

- The red box is in the layer mode.
- -Selecting different modes will have different effects on your layer.
- -The green box is the opacity.
- -Moving the bar from 100% will change how much you can see through that layer to the one below it

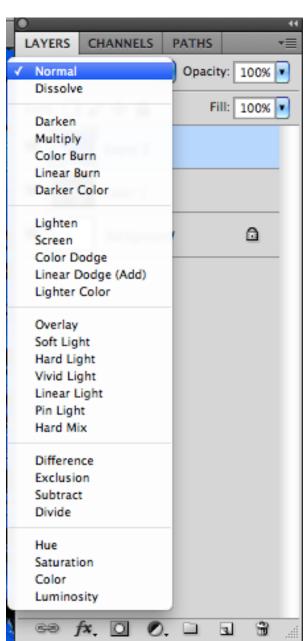

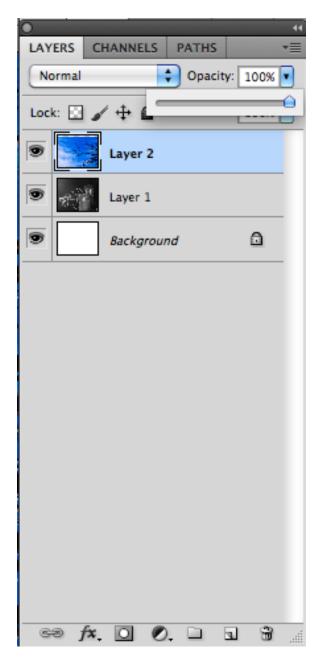

Adjust and experiment with **Layer Mode** and **Opacity** to create your double exposure effect. For mine, I decided the "Screen" Mode and "40%" Opacity looked best.

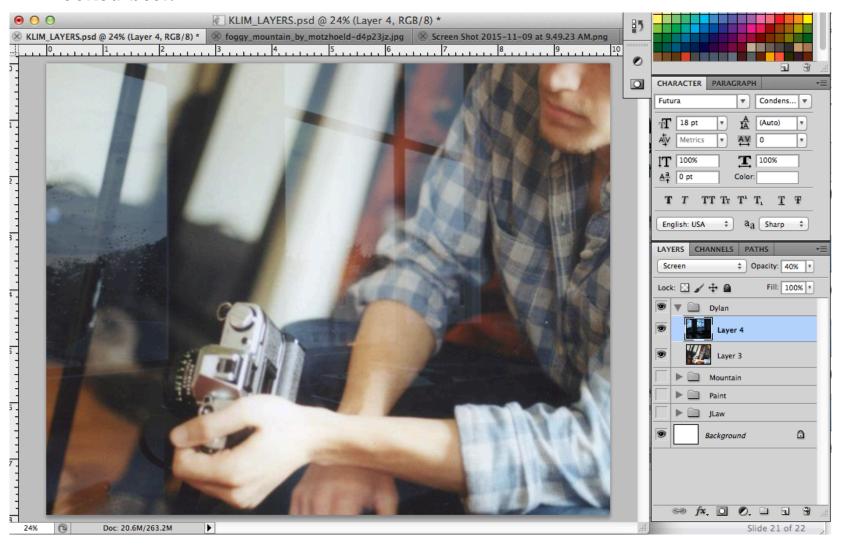

## Saving as a jpeg

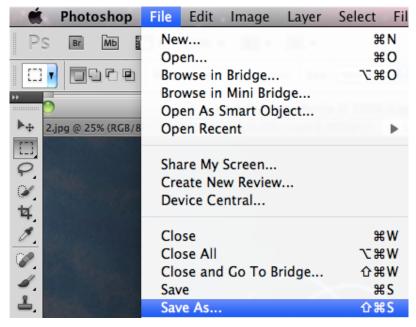

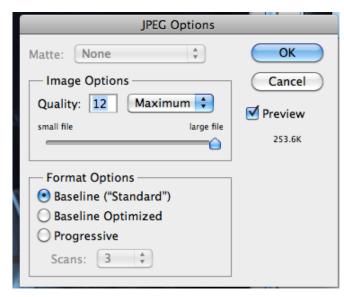

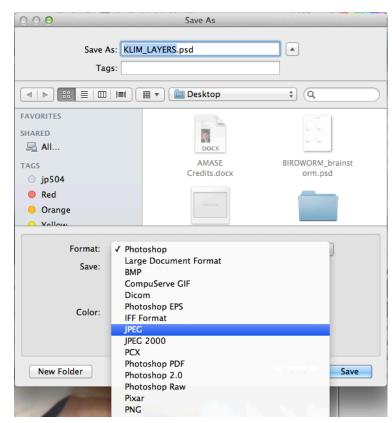

- 1. File > Save
- 2. Click Format and select JPEG
- 3. Click OK for JPEG Options

#### **Upload JPEG To Flickr**

### For a more *surreal* approach...

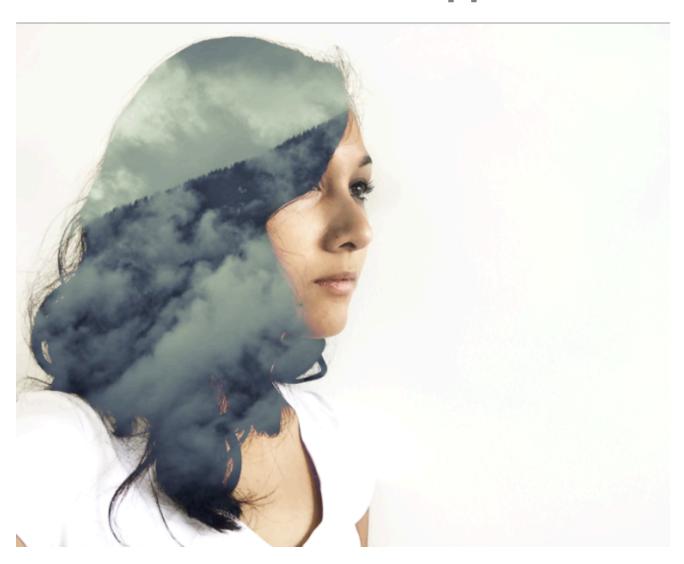

• Download two photographs that you would like to combine. Add it to your Photoshop folder. Repeat Steps 3-5.

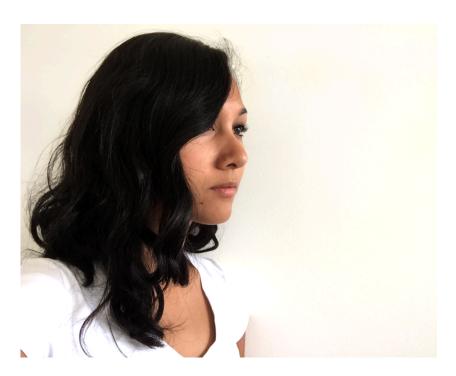

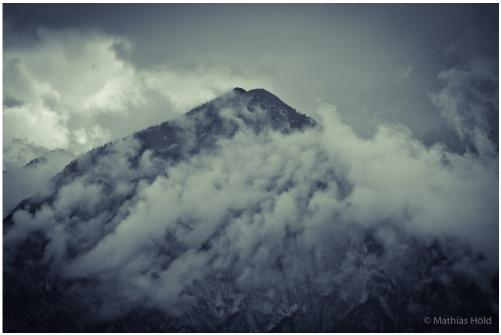

\* Portraits + landscapes or abstract imagery usually make for interesting combinations!

#### Adjust Brightness/Contrast of background image.

\* This technique works best with a high-contrast image where the background is as light as possible!

<u>A</u><sup>a</sup> 0 pt

Color:

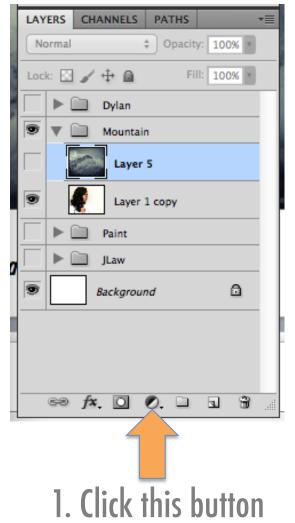

T T TT Tr T' T, English: USA Solid Color... Gradient... 2. Select LAYERS CHANNELS Pattern... "Brightness/ Brightness/Contrast.. Levels... Contrast" Curves... Exposure... Vibrance... Hue/Saturation... Color Balance... Black & Woo KLIM\_LAYERS.psd @ 24% (Brightness/Contrast 3, Layer Mask/8) Channel I Backgro Invert **Posterize** Threshold Gradient Use Legac Selective ⇔ fx O 4 S 9 9 6 5 3 3. Adjust so that your background is as light as possible.

Step 3
Adjust Layer Mode of second image. If you select "Lighten," the image should only appear over the dark areas of your background image.

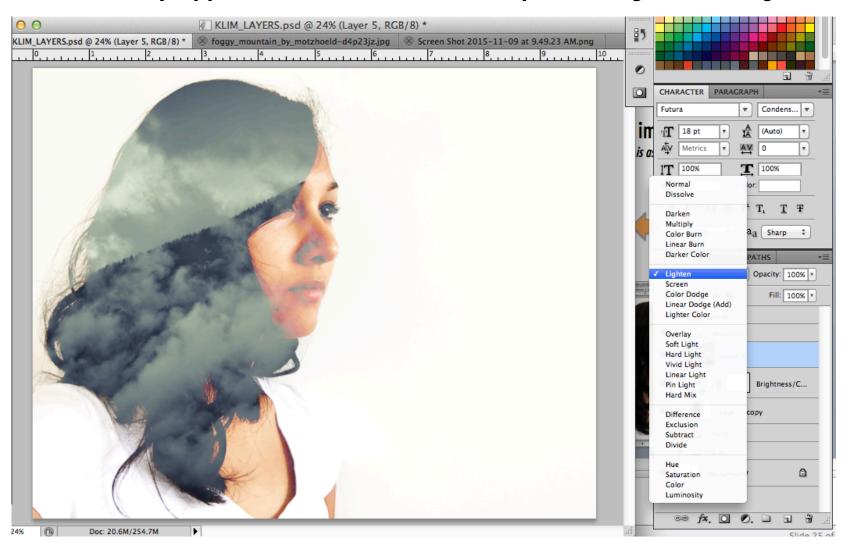

You may want to use the eraser at a low opacity to let some more of your background image show through.

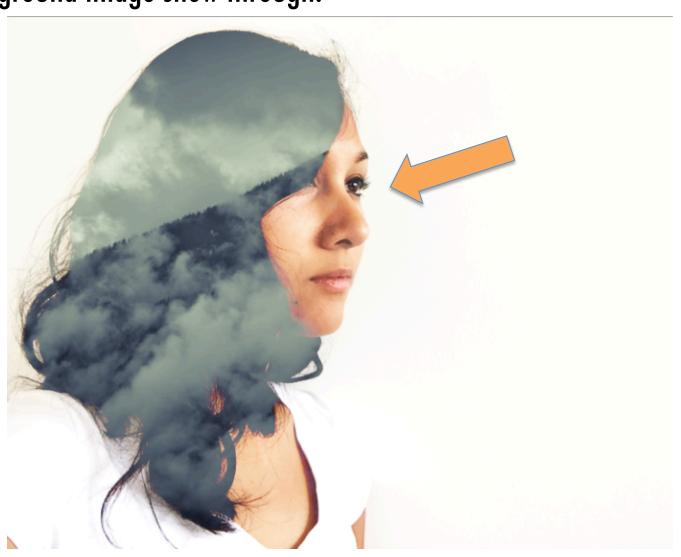